# <span id="page-0-0"></span>**AIDE EN LIGNE**

### **ESPACE SECURISE DE L'INPI**

**DEMARCHES PROPRIETE INDUSTRIELLE ET FORMALITES D'ENTREPRISES**

L'espace sécurisé est votre point d'entrée vers toutes les démarches propriété industrielle et formalités d'entreprises en ligne. Cet espace est disponible à l'adresse [https://procedures.inpi.fr/.](https://procedures.inpi.fr/)

Pour toute information concernant les démarches à accomplir auprès de l'INPI, vous avez la possibilité de contacter notre service d'information INPI Direct :

- par **téléphone** au +33 (0)1 56 65 89 98
- par **courriel** à *contact@inpi.fr* en précisant dans l'objet de votre message si votre demande concerne une question relative à la propriété industrielle ou aux formalités d'entreprises.
- par la demande de rappel disponible sur notre espace sécurisé.

Le service d'information INPI DIRECT est ouvert du lundi au vendredi de 9H00 à 18H00.

Pour des questions de premier niveau, un chatbot est disponible 7 jours/7 et 24heures/24 dans le bandeau supérieur de votre espace sécurisé.

**Cliquez sur la rubrique concernée par votre demande:**

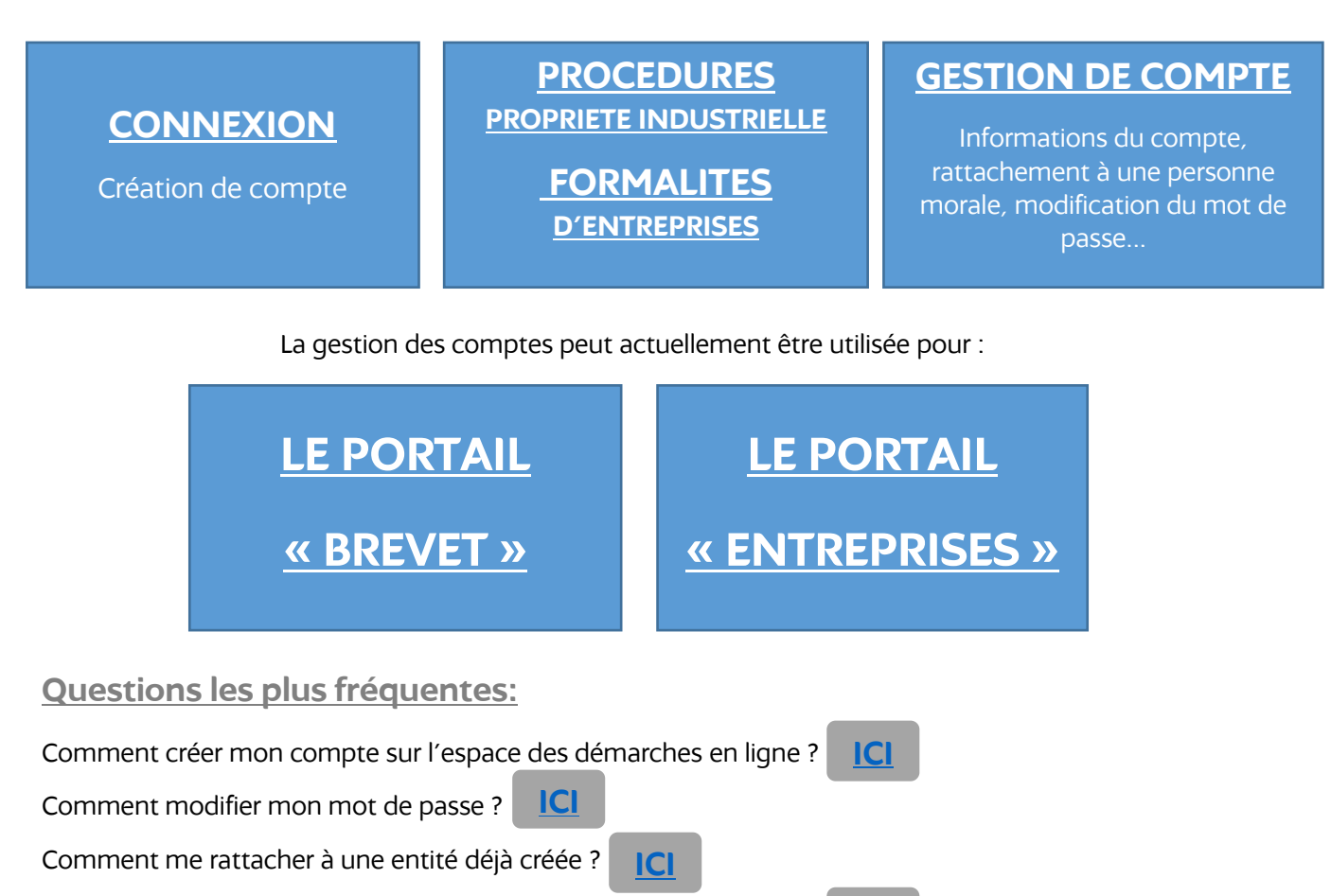

**[ICI](#page-11-0)**

Puis-je voir l'ensemble des comptes rattachés à une même entité ?

### **CONNEXION**

<span id="page-1-0"></span>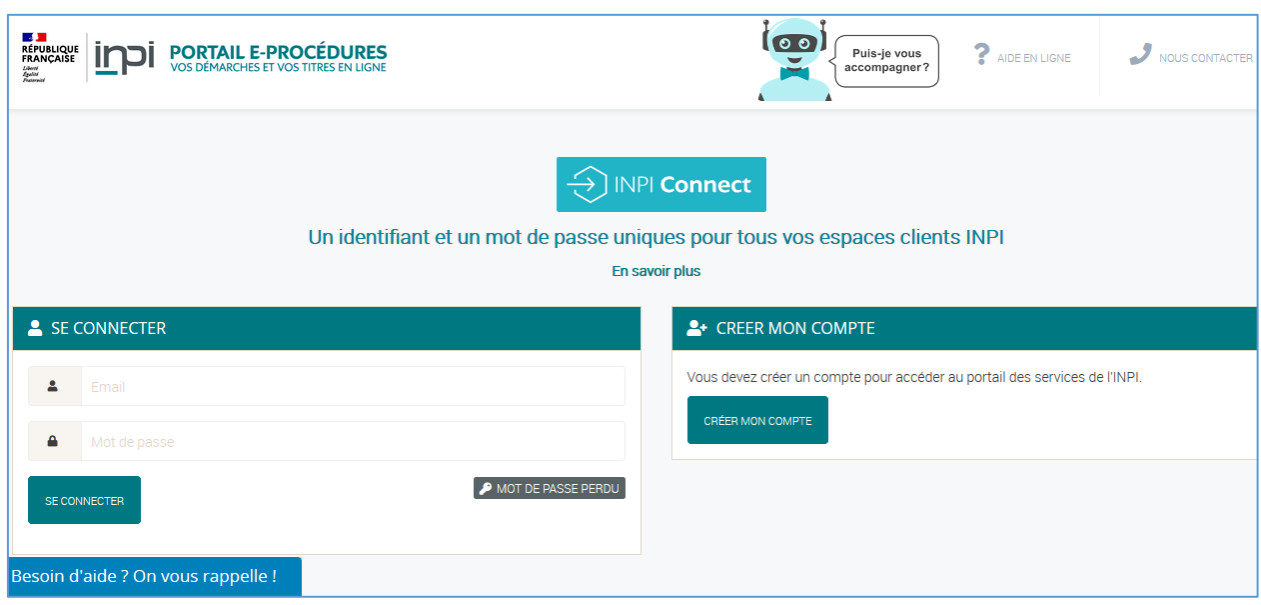

Pour vous accompagner dans vos démarches Propriété Industrielle et formalités d'entreprises, vous avez la possibilité de contacter le service d'information INPI Direct par mail ou par demande de rappel.

- NOUS CONTACTER | situé en haut à droite de la page de connexion
- Besoin d'aide ? On vous rappelle ! | situé en bas à gauche de la page de connexion

### **ACTUALITES**

Les cas échéants, vous retrouvez dans la rubrique **« Actualités »**, les informations concernant l'espace sécurisé dédié aux démarches Propriété Industrielle et aux formalités d'entreprises en ligne avec :

- Les évolutions et corrections apportées aux démarches et formalités en ligne
- Les maintenances de notre espace sécurisé
- Les informations d'ouverture d'INPI DIRECT

### **INSCRIPTION**

<span id="page-1-1"></span>La connexion à l'espace sécurisé de l'INPI nécessite au préalable une inscription au service.

Pour cela, sur la page de connexion, cliquez sur **« Créer mon compte »**.

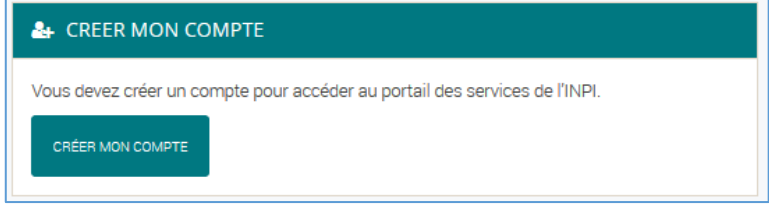

Une nouvelle page s'affiche, vous invitant à renseigner les informations nécessaires à la création de votre compte :

Renseignez une adresse courriel valide ainsi que votre nouveau mot de passe.

Votre mot de passe doit faire plus de 12 caractères et contenir au moins un chiffre, une majuscule au moins un caractère spécial de la liste suivante: @\$#!?\*&=\_<>%\*

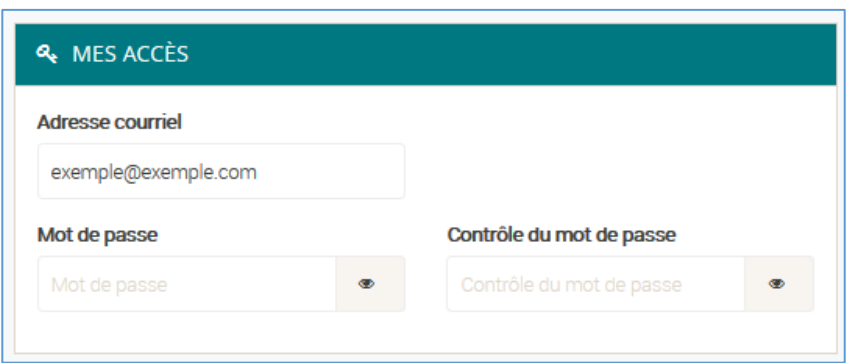

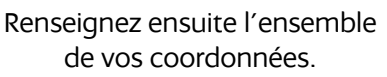

Les champs suivis d'un \* sont obligatoires.

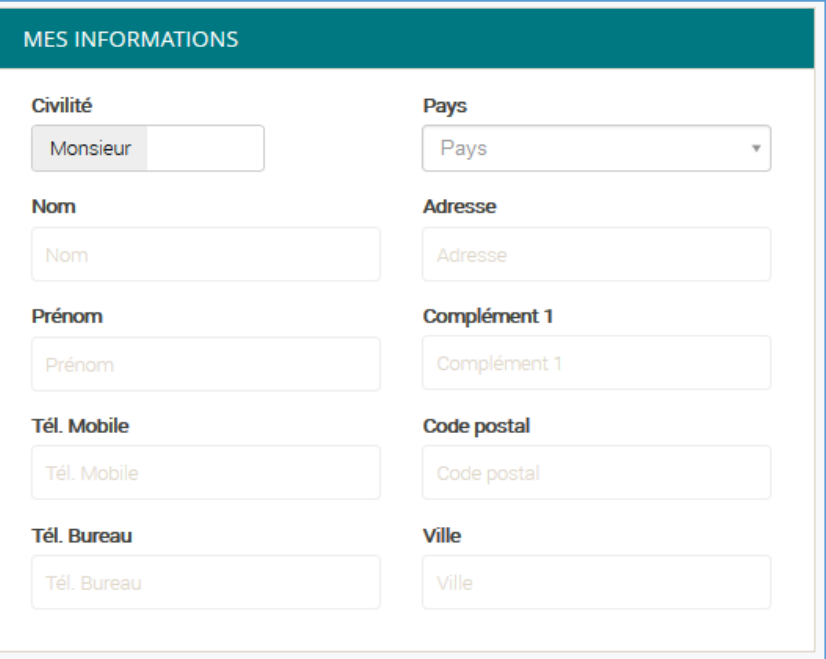

Pour les utilisateurs souhaitant se rattacher à une entité et devenir administrateur de celleci afin de gérer l'ensemble des comptes rattachés à cette même personne morale, sélectionnez **« oui »** à **« Je suis un compte administrateur de mon entreprise ».**

De nouveaux champs s'afficheront à l'écran, permettant de renseigner les informations de l'entité.

#### DEVENIR COMPTE ADMINISTRATEUR DE MON ENTREPRISE

Cette option est réservée aux comptes « administrateur ». Quand un compte INPI se rattache à une entreprise, il devient ipso facto administrateur des comptes « collaborateur » de cette même entreprise. Un compte « collaborateur » se rattache à une entreprise avec la fonction SE RATTACHER de la barre de titre.

#### Je suis un compte administrateur de mon entreprise

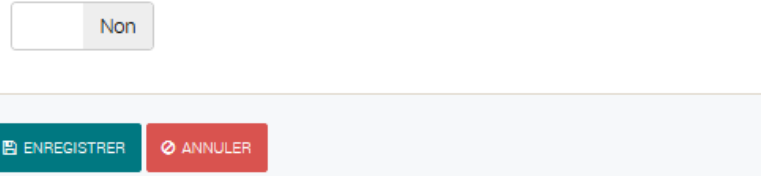

**Remarque :** pour les comptes souhaitant se rattacher à une personne morale sans devenir administrateur, sectionnez « non » lors de la création du compte et référencez-vous ensuite à la rubrique **« je me rattache à une entreprise»** de la **« Gestion des comptes** » en cliquant ici.

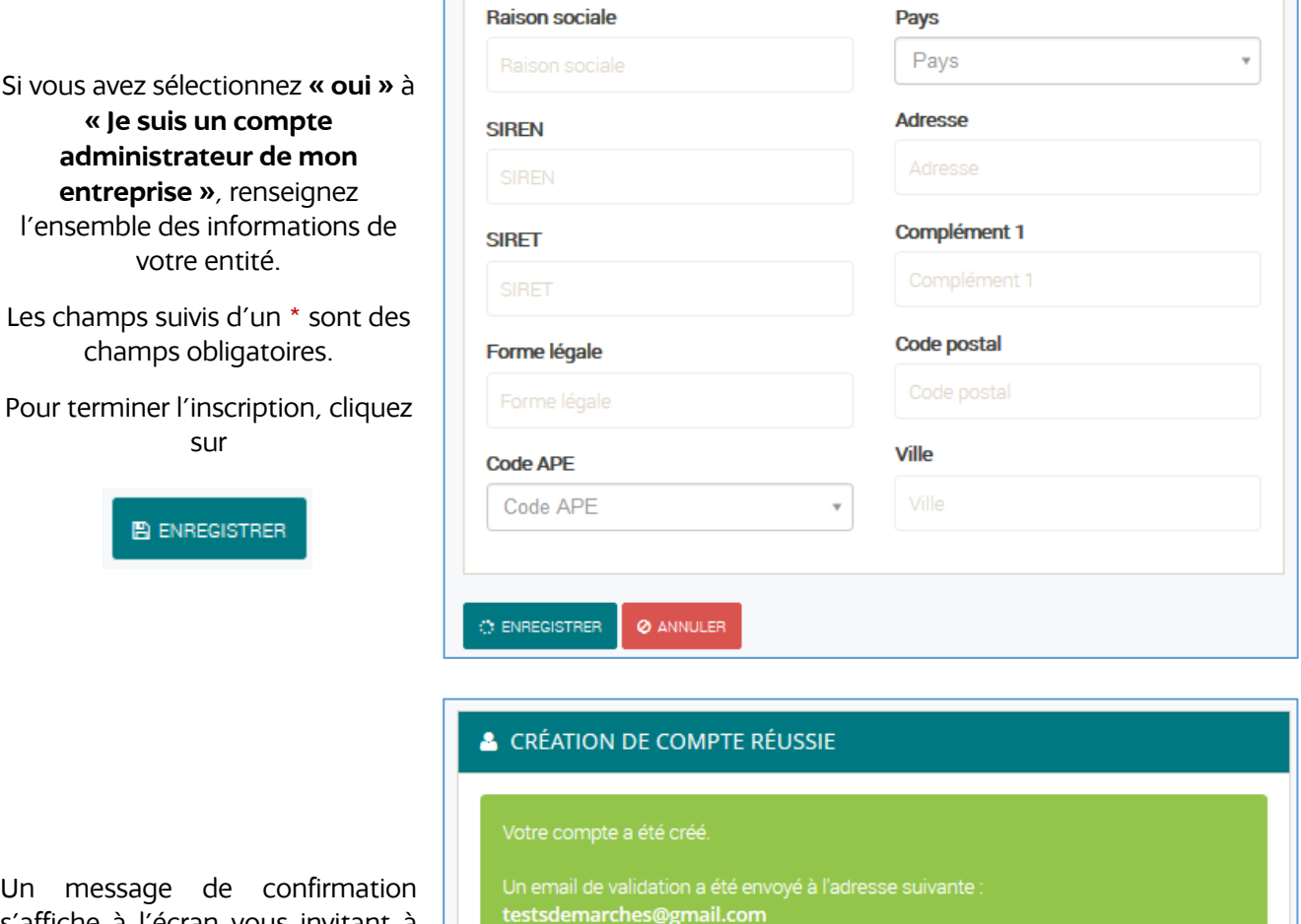

DEVENIR COMPTE ADMINISTRATEUR DE MON ENTREPRISE

une entreprise avec la fonction SE RATTACHER de la barre de titre.

Je suis un compte administrateur de mon entreprise

Oui

Cette option est réservée aux comptes « administrateur ». Quand un compte INPI se rattache à une entreprise, il devient ipso facto administrateur des comptes « collaborateur » de cette même entreprise. Un compte « collaborateur » se rattache à

s'affiche à l'écran vous invitant à vous rendre sur votre boite courriel afin d'activer votre compte.

Votre compte a bien été créé. Vous allez recevoir une email dans quelques instants avec un lien qui vous permettra de l'activer.

A Attention, vous ne disposerez que de sjours pour valider ce compte. Au delà de ce délai, il sera supprimé.

A bientôt.

Après avoir cliqué sur le lien d'activation reçu par courriel, un nouveau message de validation s'affiche à l'écran vous proposant de vous connecter :

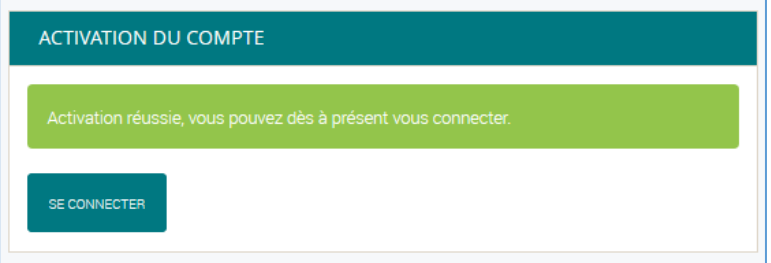

### **CONNEXION**

Pour vous connecter à votre espace sécurisé, renseignez :

۵

Ā

SE CONNECTER

votre adresse courriel dans le champ :

votre mot de passe dans le champ :

Cliquez ensuite sur **« se connecter »** pour accéder à votre espace sécurisé des démarches en ligne.

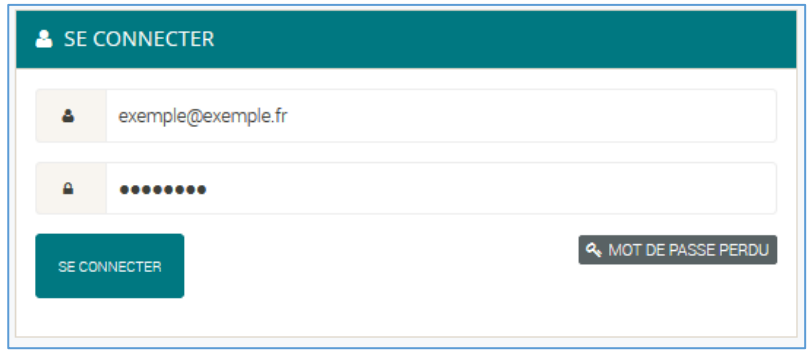

### <span id="page-4-0"></span>MOT DE PASSE PERDU

Si vous avez oublié votre mot de passe cliquez sur **« Mot de passe perdu ».**

Renseigner ensuite votre adresse courriel et cliquez sur **« envoyer ».**

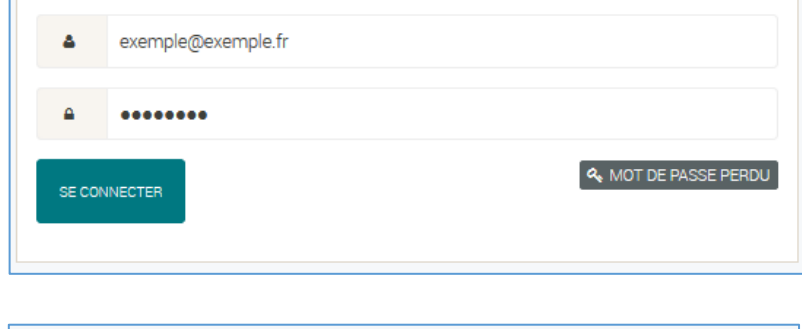

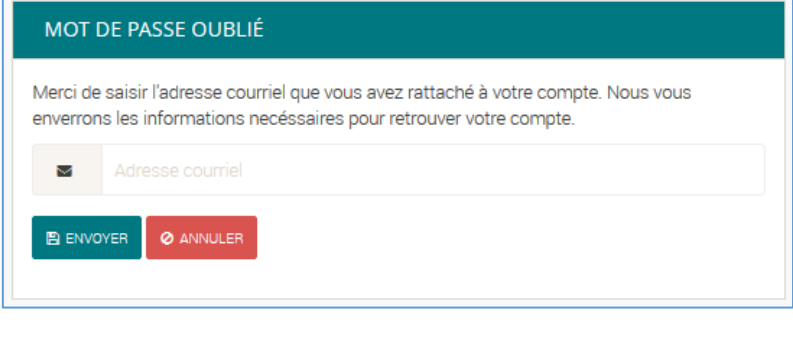

Un message de confirmation s'affiche alors à l'écran vous invitant à consulter votre boite courriel afin de modifier votre mot de passe.

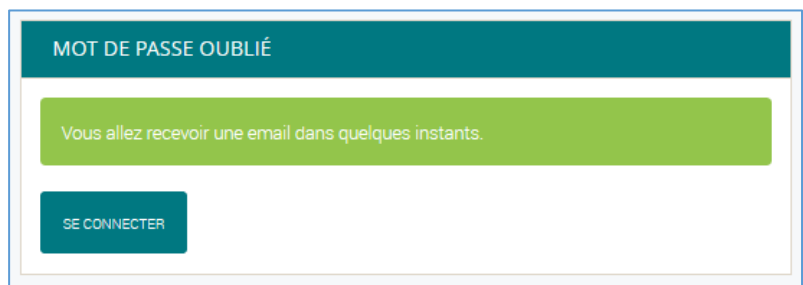

Une fois le mot de passe modifié, vous pouvez à nouveau vous connecter à votre espace sécurisé.

## <span id="page-5-0"></span>**PROCEDURES ET FORMALITES**

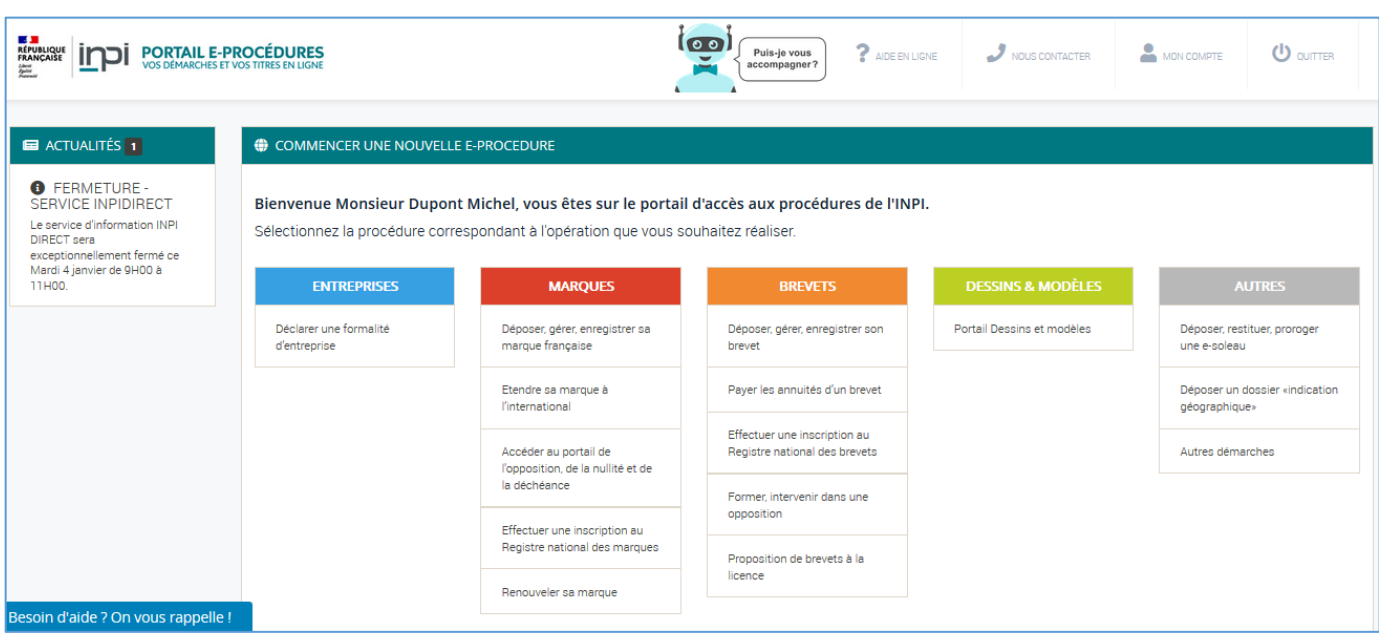

**Une fois connecté à l'espace sécurisé, vous accédez à la page d'accueil dédiée aux démarches Propriété Industrielle et aux formalités d'entreprises en ligne.**

### **ACTUALITES**

Les cas échéants, vous retrouvez dans la rubrique **« Actualités »**, les informations concernant l'espace sécurisé dédié aux démarches Propriété Industrielle et aux formalités d'entreprises en ligne avec :

- Les évolutions et corrections apportées aux démarches et formalités en ligne
- Les maintenances de notre espace sécurisé
- Les informations d'ouverture d'INPI DIRECT

### LES FORMALITES D'ENTREPRISES

L'ensemble des formalités d'entreprises (Création, modification et cessation) est regroupé dans le bloc « Entreprises ».

Cliquez sur « déclarer une formalité d'entreprise » puis sur «entreprises » en haut de l'écran afin d'effectuer la formalité souhaitée (immatriculation, modification ou cessation). Vous serez ainsi amené sur le Guichet Formalités (Guichet Unique).

### LES DEMARCHES PROPRIETE INDUSTRIELLE

L'ensemble des démarches en ligne est regroupé dans les 4 blocs ci-dessous:

- 1. Marques
- 2. Brevets
- 3. Dessins & Modèles
- 4. Autres

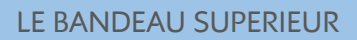

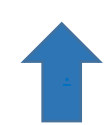

Le bandeau supérieur vous permet de :

- Contacter INPI Direct par mail
- Gérer les informations de votre compte ainsi que celles de votre entité le cas échéant
- Vous déconnecter de l'espace sécurisé

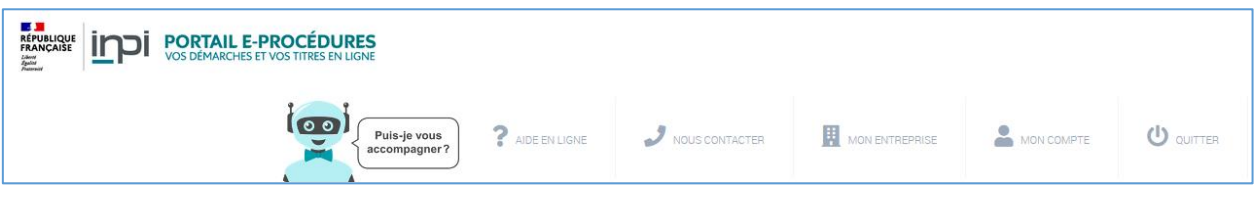

Afin de gérer au mieux les informations de votre compte et celles de votre entité, nous vous invitons à consulter la rubrique **« gestion de comptes »** présentée ci-après.

**Remarque :** Si votre compte n'est pas rattaché à une personne morale, la rubrique **« Mon entreprise »** n'est pas disponible.

### **GESTION DE COMPTE**

<span id="page-7-0"></span>Au sein de cet espace sécurisé, si votre compte est rattaché à une personne morale, vous avez la possibilité d'être soit « collaborateur », soit « administrateur ».

### **Le compte « collaborateur » :**

Vous gérez votre propre portefeuille de démarches et/ou de titres associés à ce même compte. Vous pouvez ainsi suivre l'avancée de vos démarches et intervenir sur celles-ci les cas échéant.

### **Le compte «administrateur» :**

Vous gérez les comptes collaborateurs rattachés à votre personne morale.

Vous avez la possibilité de désactiver un compte, promouvoir un compte « collaborateur » à un rôle d' « administrateur » ou à l'inverse transformer un compte « administrateur » en « collaborateur ».

Attention, il n'existe pas d' « administrateur » ou de « collaborateurs » multi-entreprises.

Les rubriques **« mon entreprise »** et **« mon compte »** situées dans le bandeau supérieur, vous permettent de gérer l'ensemble des informations relatives à la gestion de votre compte ainsi qu'à votre entité le cas échéant.

**Attention** : Il faut remplir correctement son profil, car les données fournies ici seront utilisées par la suite, notamment lors des formalités d'entreprises.

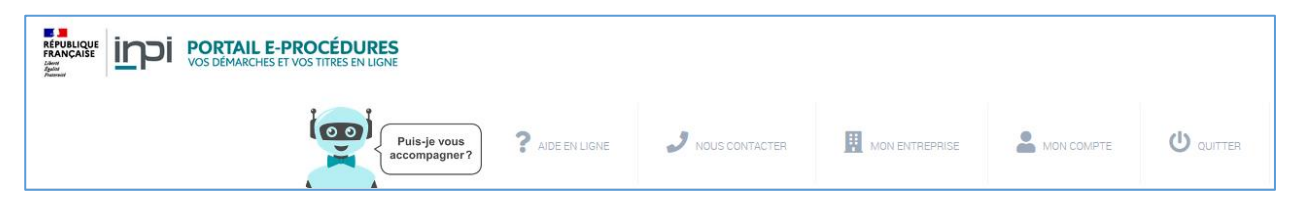

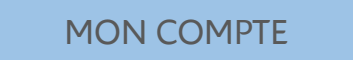

Après avoir cliqué sur **« mon compte »** dans le bandeau supérieur, une nouvelle page s'affiche proposant les actions ci-dessous :

- « Modifier mes informations »
- « Je me rattache à une entreprise » (cette option s'affiche uniquement lorsque le compte n'est pas déjà rattaché à une entité)
- « Modification du mot de passe »

### **MODIFIER MES INFORMATIONS**

En choisissant cette action, l'adresse courriel du compte est indiquée (non modifiable) et donne accès à l'ensemble des informations.

*Si vous souhaitez supprimer votre compte e-procédures ou si vous voulez modifier l'adresse courriel de celuici, contactez INPI DIRECT.*

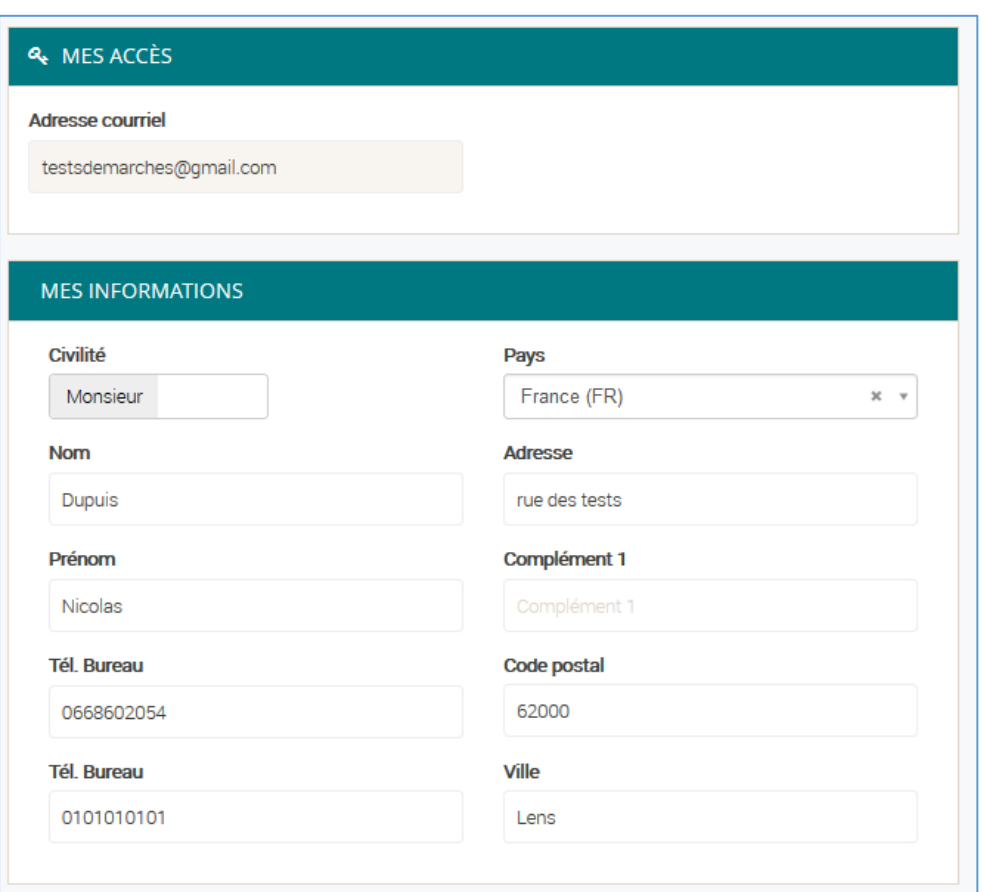

Si vous n'êtes pas déjà rattaché à une personne morale, vous avez la possibilité de renseigner les informations de votre entité et devenir par défaut l'administrateur de celle-ci en choisissant « OUI » à « Je suis un compte administrateur de mon entreprise ».

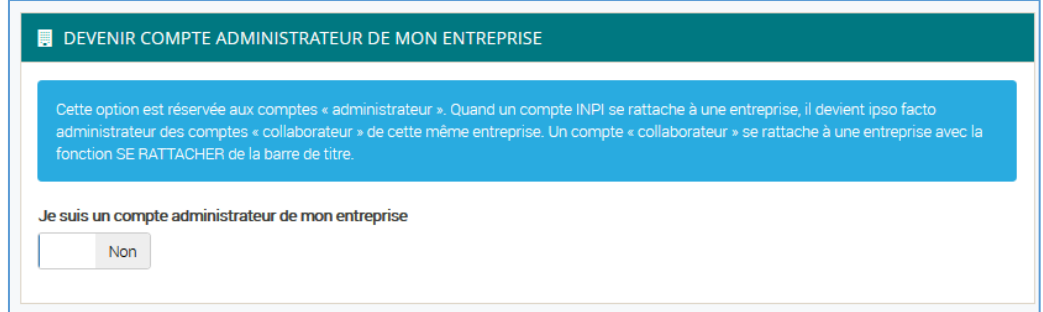

Si vous avez sélectionnez **« oui »** à **« Je suis un compte administrateur de mon entreprise »**, renseignez l'ensemble des informations de votre entité.

Pour terminer l'ajout de la personne morale, cliquez sur

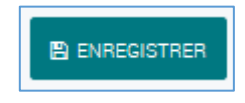

#### DEVENIR COMPTE ADMINISTRATEUR DE MON ENTREPRISE

Cette option est réservée aux comptes « administrateur ». Quand un compte INPI se rattache à une entreprise, il devient ipso facto administrateur des comptes « collaborateur » de cette même entreprise. Un compte « collaborateur » se rattache à une entreprise avec la fonction SE RATTACHER de la barre de titre.

Je suis un compte administrateur de mon entreprise

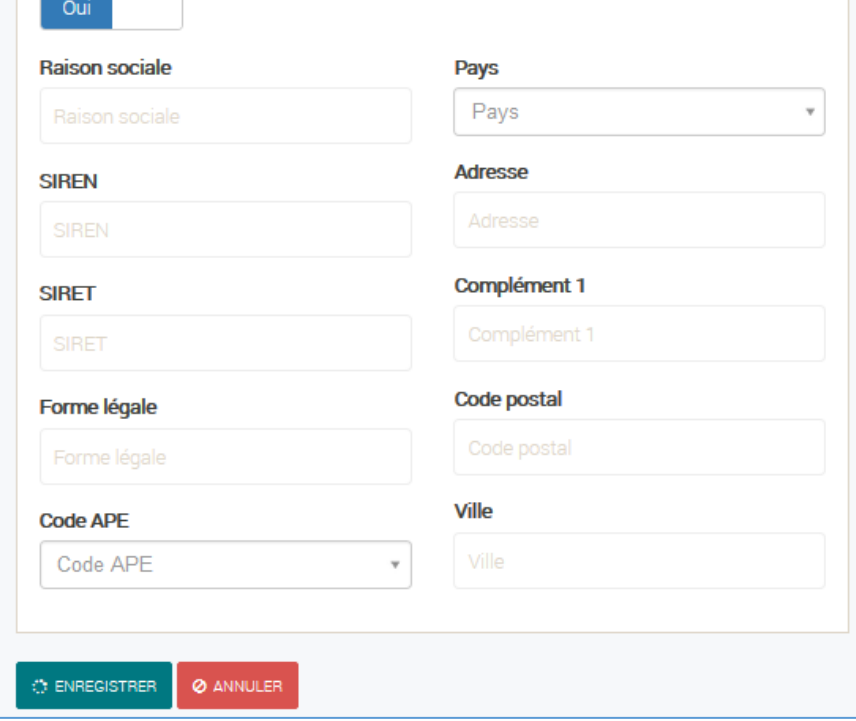

Un message de validation s'affiche et donne accès à la nouvelle rubrique **« mon entreprise »** dans le bandeau supérieur disponible sur la page d'accueil de l'espace sécurisé.

Vous avez ensuite la possibilité de supprimer l'entité en choisissant **« non »** et en cliquant sur **« enregistrer ».** 

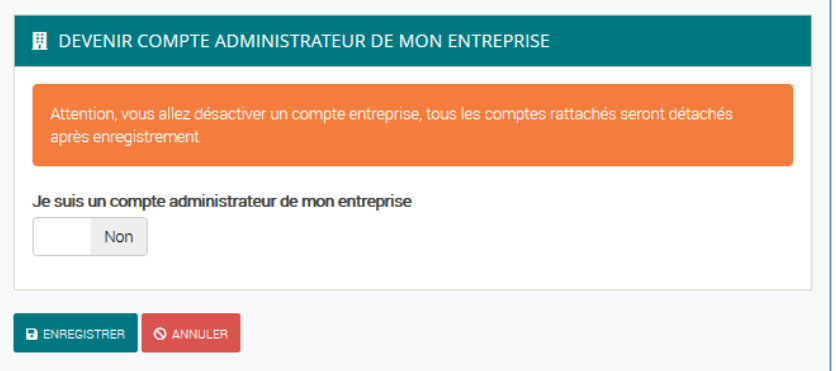

#### **Attention !**

La désactivation **d'un compte entreprise** par l'administrateur engendre le détachement de tous les comptes rattachés à cette même entité.

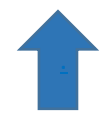

### <span id="page-10-0"></span>**JE ME RATTACHE A UNE ENTREPRISE**

**Attention !** Cette action s'affiche uniquement lorsque le compte n'est pas déjà rattaché à une entité.

En choisissant cette action, vous avez la possibilité de vous rattacher à une personne morale en renseignant l'adresse courriel de l'un des comptes **« Administrateur »** gérant cette même personne morale.

Cliquez ensuite sur **« envoyer ma demande ».**

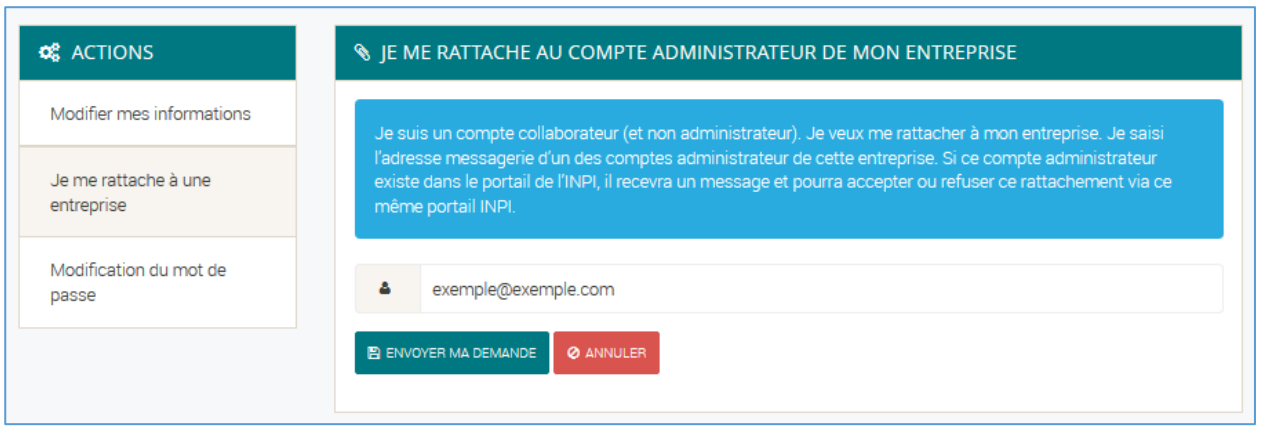

L'administrateur recevra un message l'invitant à accepter ou à refuser votre rattachement à la personne morale concernée.

### **MODIFICATION DU MOT DE PASSE**

En choisissant cette action, vous avez la possibilité de modifier le mot de passe de compte votre compte.

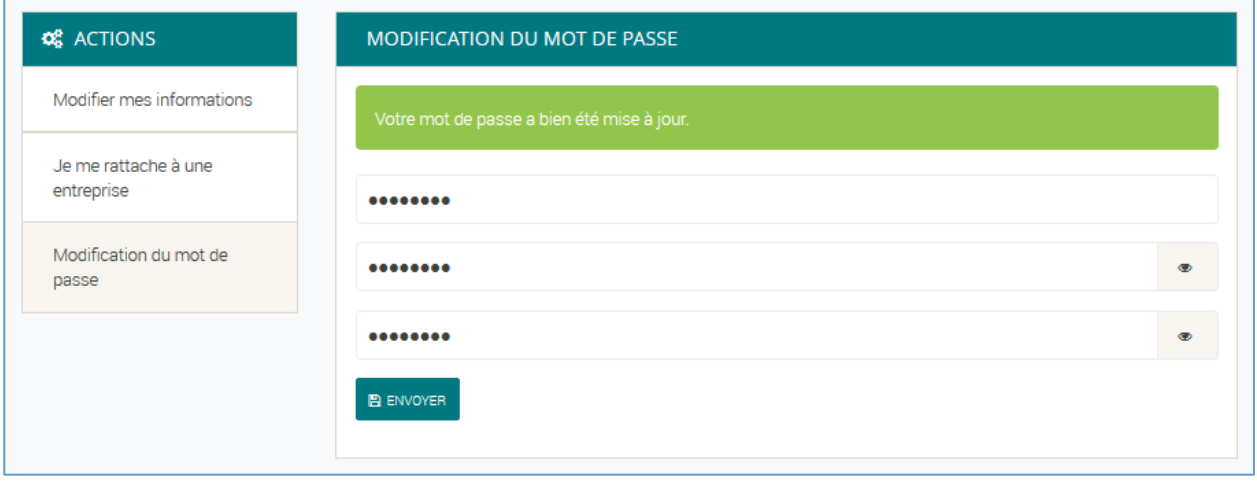

Après avoir renseigné le mot de passe que vous voulez modifier et indiquer le nouveau mot de passe (et sa confirmation), un message de validation s'affiche indiquant que le changement a bien été pris en compte.

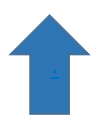

<span id="page-11-0"></span>**Attention !** La rubrique **« mon entreprise »** s'affiche seulement lorsque le compte est rattaché à une personne morale.

Après avoir cliqué sur **« mon entreprise »** dans le bandeau supérieur, une nouvelle page s'affiche proposant les deux tableaux ci-dessous :

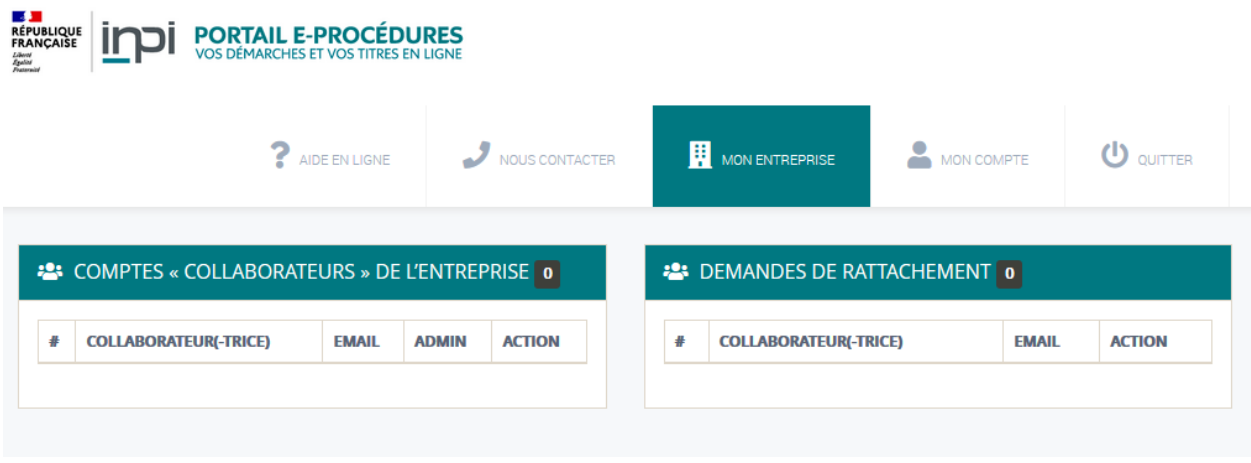

Le collaborateur ayant renseigné l'adresse courriel de l'administrateur pour une demande de rattachement s'affiche dans le tableau intitulé **« demandes de rattachement »** de l'administrateur.

L'administrateur a la possibilité d'accepter ou de refuser le rattachement à la personne morale.

Une fois la demande acceptée par l'administrateur, le compte collaborateur nouvellement rattaché à la personne morale se retrouve alors dans le tableau **« Comptes collaborateur de l'entreprise ».**

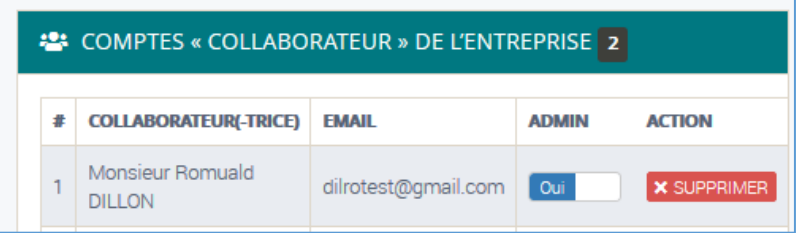

**Attention !** Seul le compte administrateur a une visibilité globale sur les comptes rattachés à la même entité.

Pour modifier ou créer une entité, dans « MON COMPTE », choisissez « OUI » à « Je suis un compte administrateur de mon entreprise ».

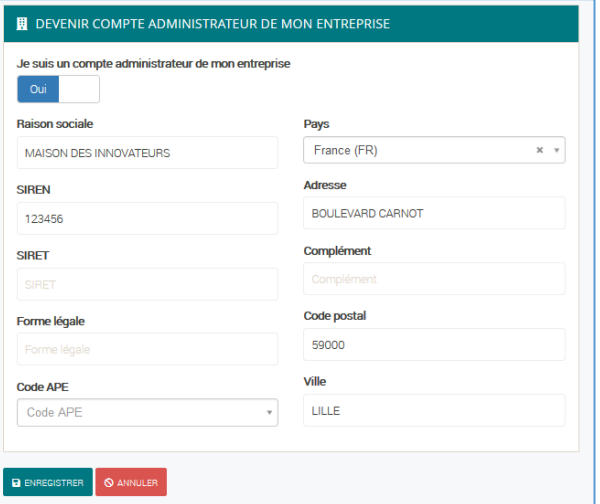

### <span id="page-12-0"></span>**PORTAIL BREVET FRANCAIS**

**Concernant la propriété industrielle, le partage de demandes au sein d'une même entité ne concerne à l'heure actuelle que le portail des Brevets français et les demandes qui y sont associées.**

Pour les Brevets français, tous les comptes « administrateur » et « collaborateurs » rattachés à une même entité, accèdent par défaut à l'ensemble des dossiers de l'entreprise (projets et sauvegardes, demande en cours d'examen...).

Ces dossiers sont visibles dans les portails « brevet » de chaque compte rattaché.

Les personnes d'une même entité peuvent visualiser sur leur propre portail l'appartenance d'une demande « contact principal » et, le cas échéant, prendre la main sur l'une d'entre elles.

### **Exemple :**

Tous les comptes rattachés à une même entité visualisent dans les différentes corbeilles, les mêmes demandes :

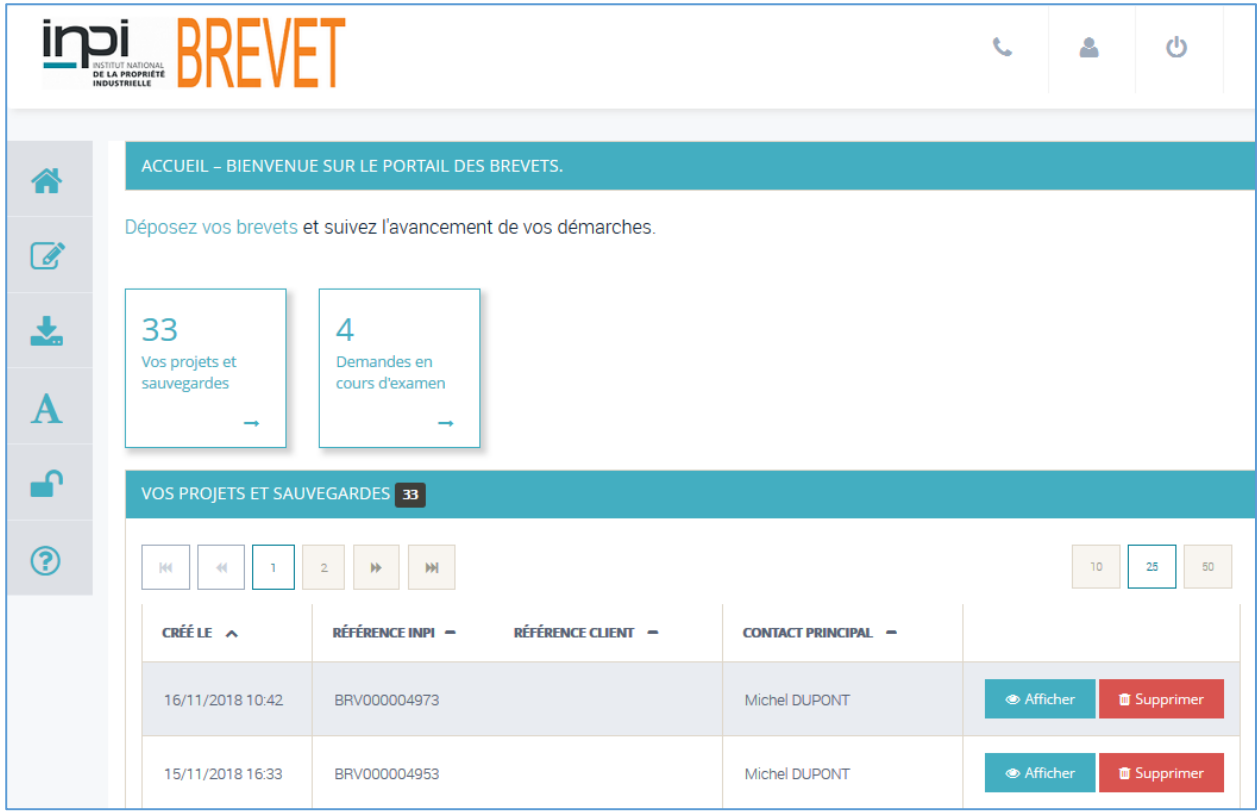

Pour reprendre la main sur un brouillon d'une demande de Brevet français au sein d'une entité, l'utilisateur du compte choisit la demande concernée et clique sur « afficher ».

Pour les brouillons, le **« contact principal »** est le compte initiateur de la demande.

Pour les demandes en cours d'examen, le **« contact principal »** est le compte ayant payé et finalisé la demande.

### **PORTAIL ENTREPRISES**

<span id="page-13-0"></span>Chaque collaborateur d'une entreprise bénéficie de son propre compte et peut le rattacher à son entreprise (*cf.* Rubrique « Gestion de compte »). Le premier compte créé bénéficie automatiquement de droits administrateur avec la possibilité de partager ces droits avec d'autres utilisateurs rattachés à cette même entité.

Les « administrateurs » des entreprises peuvent mettre à jour les informations concernant celles-ci (ex : adresse) et autoriser ou rejeter le rattachement d'une personne.

Les données fournies dans le compte de l'espace e-procédures sont utilisées pour compléter la formalité, il faut donc s'assurer de la véracité et complétude de celles-ci.

Une fois sur le portail « entreprises », l'administrateur a accès à l'onglet « GESTION DES ACCES » et peut visualiser l'ensemble des comptes rattachés à l'entité, ainsi que leurs rôles.

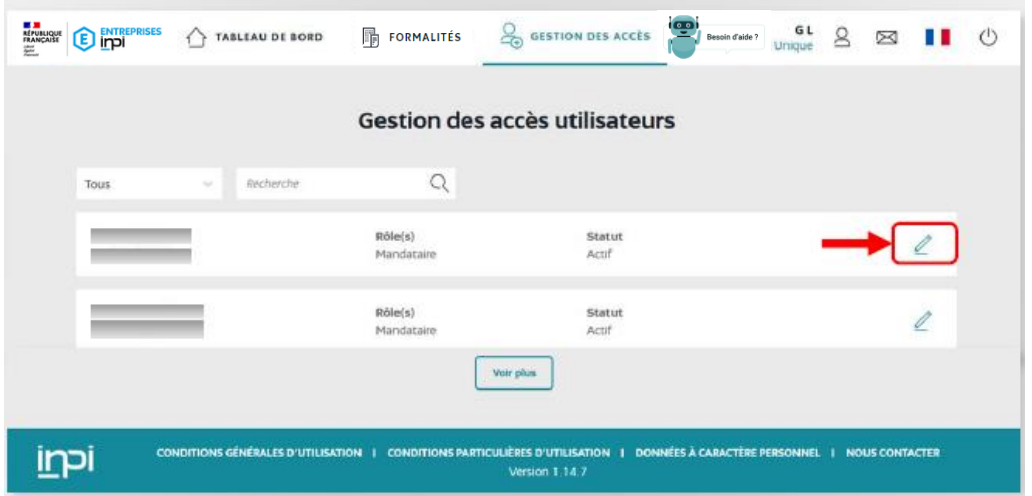

Ils pourront également partager les droits d'accès aux formalités déposées entre les collaborateurs d'une entité. Ce partage ne fonctionne que dans un sens. Ainsi, si l'on autorise la personne A à consulter les dossiers d'un collaborateur B, B n'a pas accès aux dossiers de A. »

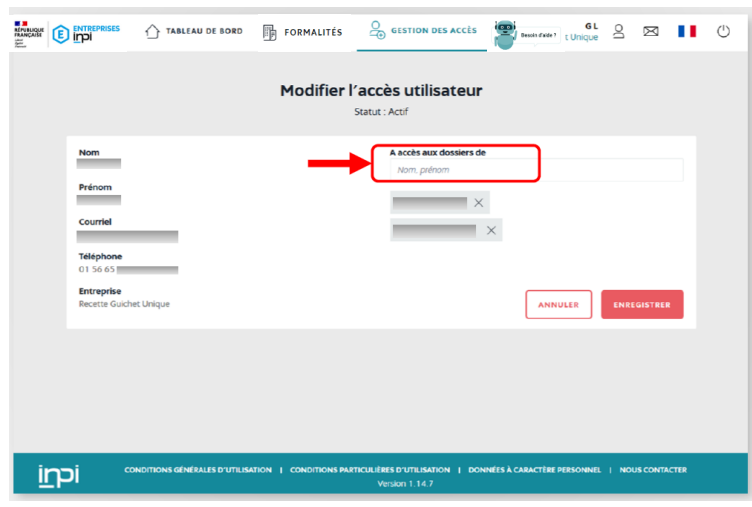

Durant la réalisation de votre formalité d'entreprises, un chatbot, permettant d'apporter un premier niveau d'informations, est disponible dans le bandeau supérieur.